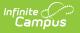

### Meal Benefits Application (Portal) [.2108 - .2323]

Last Modified on 06/07/2023 3:01 pm CDT

You are viewing a previous version of this article. See Meal Benefits Application (Portal) for the most current information.

**Campus Parent**: More > Meal Benefits Application

#### Campus Student: More > Meal Benefits Application

The Meal Benefits Application allows parents/guardians and emancipated students to electronically submit Meal Benefits Applications to their district.

In order to complete the Meal Benefits Application, the application signer must complete the following steps:

- Step 1. Create an E-Signature PIN
- Step 2. Review the Letter to Household
- Step 3. Review Application Instructions
- Step 4. Review and Confirm Signer
- Step 5. Confirm Household Members
- Step 6. Indicate Meal Benefits
- Step 7. Confirm Child Household Members
- Step 8. Indicate Foster Children
- Step 9. Indicate Migrant, Homeless, Runaway, and Head Start Children
- Step 10. Enter Household Gross Income
- Step 11. Review Household Information for Accuracy
- Step 12. Authorize Household Application
- Step 13. Electronically Sign the Household Application
- Step 14. Review and Print Submission Notice

#### Applications/Forms

Meal Benefits Application click here to start the application process.

Reports on this page require the Adobe Acrobat Reader (free).

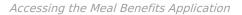

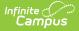

### Step 1. Create an E-Signature PIN

If you already have a PIN or if your district does not require a PIN, skip to Step 2.

If required by your district, the E-Signature PIN allows you to submit an electronic signature with the application which is treated the same legally as a signature made on the paper application.

| E-Signature You do not have an E-Signature PN.                                                                                                    | ×                                      |
|----------------------------------------------------------------------------------------------------|----------------------------------------|
| The <b>[Insert DISTRICT NAME HERE]</b> has adopted the use of electronic signatures for some documents. By register signature PIN you will be able to apply your signature electronically to some documents the district publishes that receasy to complete and takes less than 5 minutes. | 0 0,                                   |
| Once registered, documents or applications that accept an E-signature may also give you the option to not use your the document, sign, and submit the paper form. Not all documents or applications will require a PIN. Would you like to create your E-Signature PIN now?                 | electronic signature and instead print |
| Yes No                                                                                                    |                                        |
| Notification of No E-Signature PIN Established                                                                                                    |                                        |

To create an E-Signature PIN, click the **Yes** button. The Create your PIN editor will display.

To create a PIN, enter the **PIN**, **Re-enter the PIN**, enter your current Campus account **Password** and select the **Submit** button. Your PIN is now saved within Campus and available for use with any documents or forms which require a PIN for signature or verification. To change you PIN, go to the Account Settings tool.

| E-Signature                 | × |
|-----------------------------|---|
| Create your PIN ?           | _ |
| PIN                         |   |
| Re-enter PIN                |   |
| Password                    |   |
| Submit Cancel               |   |
| Creating an E-Signature PIN |   |

## **Step 2. Review the Letter to Household**

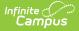

The application signer must review the Letter to Household prior to beginning the application process. This letter contains important information and guidance about the online Meal Benefits Application.

After you review or print the letter for reference, click the **Next** button to review the application's instructions.

#### **FRAM Administrators**

Letter to Household information and instructions can be modified in the Letter to Household template within the Online Application Editor (FRAM > Letter Editor, Online Application Editor).

| Meal Benefits Application                                                                                                    | ×                |
|----------------------------------------------------------------------------------------------------|------------------|
| Letter to Household Instructions Signer Confirmation Household Members Children Gross Income Review Authorization                                                                                                    | Submitted        |
| Letter to Household contains important information you will need during the application process. You may print a PDF of this letter selecting the print icon. Select 'Next' to continue or 'Quit' to stop.                                                                                                    | by               |
|                                                                                                    | • III            |
|                                                                                                    |                  |
| Letter to Household                                                                                                    |                  |
| Dear Parent/Guardian:                                                                                                    |                  |
| Children need healthy meals to learn. [Name of School] offers healthy meals every school day. Breakfast costs [\$]; lunch cos<br>[\$]. Your children may qualify for free meals or for reduced price meals. Reduced price is [\$] for breakfast and [\$] for lunch.                                                                                                    | ts               |
| <ol> <li>DO I NEED TO FILL OUT AN APPLICATION FOR EACH CHILD? No. Complete the application to apply for free or<br/>reduced price meals. Use one Free and Reduced Price School Meals Application for all students in your household. We cann<br/>approve an application that is not complete, so be sure to fill out all required information. Return the completed application to<br/>[name, address, phone number]. If you would like to complete a paper application instead, you can print a paper application</li> </ol> |                  |
| Quit Next                                                                                                    | Timeout<br>59:41 |
| Reviewing the Letter to Household                                                                                                    |                  |
|                                                                                                    |                  |

### **Step 3. Review Application Instructions**

The application signer must also review the Application Instructions prior to beginning the application process. These instructions can also be printed and contain important information about the application process and submission.

After you review or print the Application Instructions for reference, click the Next button. The Signer

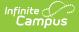

Confirmation screen displays.

#### **FRAM Administrators**

Application Instructions information can be modified in the Application Instructions template within the Online Application Editor (FRAM > Letter Editor, Online Application Editor).

| Meal Benefits Application                                                                                                    | ×                |
|----------------------------------------------------------------------------------------------------|------------------|
| Letter to Household Vinstructions Signer Confirmation Household Members Children Gross Income Review Authorization                                                                                                    | Submitted        |
| Application Instructions will help guide you through the application process. You may print a PDF of this letter by selecting the print Select 'Next' to continue.                                                                                                    | icon.            |
|                                                                                                    | × III            |
| Application Instructions                                                                                                    |                  |
| You are submitting an application for the [insert school year] School Year. Application Instructions will help guide you through the application process.                                                                                                    |                  |
| It is recommended you gather any household income information needed and review your household members in the Household Information section of the Portal for accuracy prior to starting the online application. The USDA's definition of a household member is any child or adult living with you. |                  |
| An electronic signature PIN is required to submit your online Meal Benefits Application. If you do not have an electronic signature PIN created you will be required to do so prior to starting your online Meal Benefits Application. Prior to                                                     | -                |
| Previous Next                                                                                                    | Timeout<br>59:49 |
| Reviewing the Application Instructions                                                                                                    |                  |
|                                                                                                    |                  |

### **Step 4. Review and Confirm Signer**

Once both the Letter to Household and Application Instructions have been reviewed, the person completing the online application must confirm their identity as the application signer.

If the identity information is correct, select the **Next** button.

If the address shown is incorrect and your district has Self Service functionality enabled, you can updated it using the Household Information tool.

#### **FRAM Administrators**

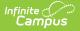

Signer Confirmation instructions can be modified in the Application Instructions template within the Online Application Editor (FRAM > Letter Editor, Online Application Editor).

| Meal Benefits Application                                                                                                    | ×         |
|----------------------------------------------------------------------------------------------------|-----------|
| Letter to Household Instructions Signer Confirmation Household Members Children Gross Income Review Authorization                                                                                                    | Submitted |
| Please review the application signer's name and household address below. Confirm you are the person signing this online application selecting 'Next'. Select 'Quit' if you are not this person or if you do not wish to continue. | on by     |
| Smith, Jason you have been identified as the household member signing this Meal Benefits Application.                                                                                                    |           |
| You are applying for meal benefits for all household members living at the address below. If the address is incorrect, please contact your child(ren)'s school to request a change.                                               |           |
| Primary Address:<br>123 Main Street<br>Metro City, MN 55432                                                                                                    |           |
|                                                                                                    | Timeout   |
| Quit Previous Next                                                                                                    | 57:55     |
| Verifying the Signer's Identity                                                                                                    |           |

### **Step 5. Confirm Household Members**

The application signer must confirm all people living within their household.

Mark the checkbox next to the name of each person within your household. Once all members have been marked, select the **Next** button.

If a person is listed that should not be considered a household member, do not mark the checkbox next to their name. This does not remove them from the household within Campus, but does exclude them from the application.

In order to complete the remaining steps of the application process, it is critical Household members are identified.

**FRAM Administrators** 

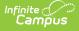

Household Members information can be modified in the Application Instructions template within the Online Application Editor.

Campus considers the Eligibility Effective date when populating the student's School. If there are overlapping enrollments within the same calendar year, Campus uses the school from the most recent enrollment.

### Adding a Household Member

If a household member does not appear in the list, you can manually add them. This often occurs when someone has just moved into the household or the person filling out the application does not have access to a specific family member within the Portal.

The manually added student household member must exist in Campus at the time the FRAM Processor processes the application. If the manually added student member does not exist within Campus, the application cannot be processed and must be suspended if the district cannot confirm the validity of the student member.

1. Click the Add Household Member button.

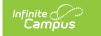

#### Result

The Add Student/Non-Student Member editor displays.

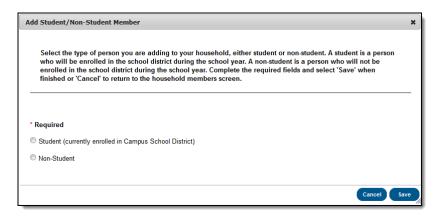

2. Select whether the person is a **Student or Non-Student** and click the Save button.

A Student is a household member who will be enrolled in the district during the school year.

A Non-Student is any household member who will not be enrolled in the district during the school year.

#### Result

The Add Student/Non-Student Member window displays.

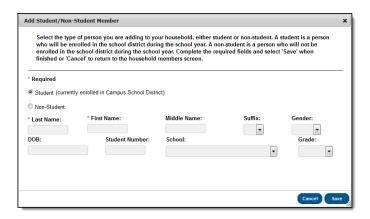

3. Enter information about the household member in all required fields and select the **Save** icon. Required fields display with a red asterisk.

#### Result

The Household Members Confirmation screen displays. The added household member appears on the Household Members screen with the words (Manual Add) appearing after the person's name. To remove the person from the household, select the black X on the far right of the screen.

The School and Grade (and Student Number, if known) fields are important for application

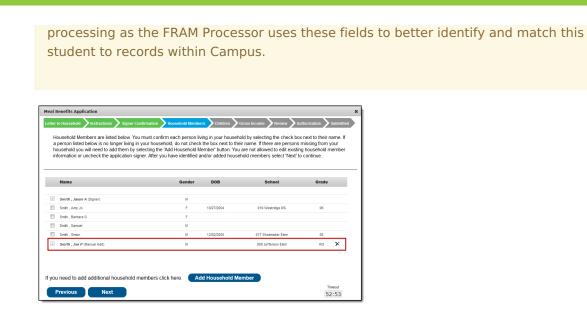

4. Once all household members have been identified, select the Next button.

### **Step 6. Indicate Meal Benefits**

Once household members have been identified, the application signer is asked whether any household members receive SNAP, TANF or FDPIR benefits.

#### **FRAM Administrators**

Infinite Campus

> Acronyms for SNAP, TANF and FDPIR are USDA-specific and can be changed to meet statespecific needs using the FRAM Preferences tool.

|   | Meal Benefits X                                                   |
|---|-------------------------------------------------------------------|
| n | Do any household members receive benefits? (SNAP, TANF, or FDPIR) |
|   |                                                                   |
|   | Identifying SNAP, TANF or FDPIR Benefits                          |

| If household member(s)  | Then                                                                        |
|-------------------------|-----------------------------------------------------------------------------|
| do NOT receive benefits | click <b>No</b> . You will be directed to the Children screen (see Step 7). |

| campos                                     |                                                                                                    |
|--------------------------------------------|----------------------------------------------------------------------------------------------------|
| If household member(s)                     | Then                                                                                                    |
| DO receive SNAP, TANF or FDPIR<br>benefits | click Yes. Enter the benefit case number then click Next.         Med Benefits Application       x         Letter to Household       Isstructions       Signer Confirmation       Neutorization       Submitted         Enter the benefit case number. Select 'Next' to continue.       Please enter the benefit case number.       Please enter the benefit case number.       Timeout         Previous       Next       Timeout       59:18 |

### **Step 7. Confirm Child Household Members**

Now that household members have been established, children in the household must be identified. Mark the checkbox next to the name of each child household member then click Next.

If a household member is marked as a Child but does not have a current enrollment record in the district, a confirmation message displays after you click **Next**. On the confirmation message, you can correct any errors before continuing.

Click here to expand...

| Adult/Child X                                                                                                    |
|----------------------------------------------------------------------------------------------------|
| The following household members are marked as "Child", but do not have a<br>current enrollment record in the district.       |
| Please confirm whether the following household members are an Adult or Child below.                                          |
| Household members corrected to be an Adult will no longer be checked on the<br>Children tab when Confirm & Next is selected. |
| Smith , Jane Marie                                                                                                    |
| *Required                                                                                                    |
| <b>~</b>                                                                                                    |
| Smith , John Anthony                                                                                                    |
| *Required                                                                                                    |
| ~                                                                                                    |
| Smith, Susie Marie                                                                                                    |
| *Required                                                                                                    |
| ~                                                                                                    |
|                                                                                                    |
|                                                                                                    |
|                                                                                                    |
|                                                                                                    |
| Cancel Confirm & Next                                                                                                    |

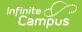

#### **FRAM Administrators**

Child Member instructions can be modified in the Application Instructions template within the Online Application Editor.

|   | embers select 'Next' to continue. |        |            |                       |       |         |
|---|-----------------------------------|--------|------------|-----------------------|-------|---------|
|   |                                   |        |            |                       |       |         |
|   | Name                              | Gender | DOB        | School                | Grade |         |
|   |                                   |        |            |                       |       |         |
|   | Smith , James John (Signer)       | F      |            |                       |       |         |
|   | Example , Parent (Manual Add)     | F      |            |                       |       |         |
| / | Example , Student (Manual Add)    | м      | 1/1/1996   | Willmar Middle School | 08    |         |
| 1 | Smith , Jane Marie                | F      |            |                       |       |         |
| / | Smith , John Anthony              | М      | 01/01/1995 | Willmar Senior High   | 12    |         |
| 1 | Smith , Susie Marie               | F      | 04/01/2011 |                       |       |         |
|   |                                   |        |            |                       |       |         |
|   |                                   |        |            |                       |       |         |
|   |                                   |        |            |                       |       |         |
|   |                                   |        |            |                       |       |         |
|   |                                   |        |            |                       |       | Timeout |
|   | Previous Next                     |        |            |                       |       | 59:35   |

### **Step 8. Indicate Foster Children**

Once student household members have been identified, the application signer must indicate whether any of the student household members are foster children.

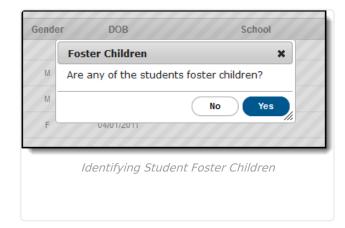

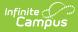

| If a household<br>member        | Then                                                                                                    |
|---------------------------------|----------------------------------------------------------------------------------------------------|
| IS a foster child               | click <b>Yes</b> . Mark the checkbox next to the name of each student household member that is a foster child, enter their <b>Monthly Income</b> and select the <b>Next</b> button. |
| is <b>NOT</b> a foster<br>child | click <b>No</b> and go to step 9.                                                                                                    |

| identified foste | er children seleo         | t 'Next' to continue. |            |               |       |                  |
|------------------|---------------------------|-----------------------|------------|---------------|-------|------------------|
| Name             |                           | Gender                | DOB        | School        | Grade | Monthly Income   |
| Example , Stu    | <i>ident</i> (Manual Add) | М                     | 1/1/1996   | Middle School | 08    | s 10.00          |
| Smith , John A   | nthony                    | М                     | 01/01/1995 | Senior High   | 12    | \$               |
| Smith , Susie N  | farie                     | F                     | 04/01/2011 |               |       | \$               |
|                  |                           |                       |            |               |       |                  |
|                  |                           |                       |            |               |       |                  |
|                  |                           |                       |            |               |       |                  |
| Previous         | Nex                       | •                     |            |               |       | Timeout<br>57:35 |

### **Step 9. Indicate Migrant, Homeless, Runaway, and Head Start Children**

Once Foster students are identified, the application signer must indicate whether any of the student household members are Migrant, Homeless, Runaway, or Head Start children.

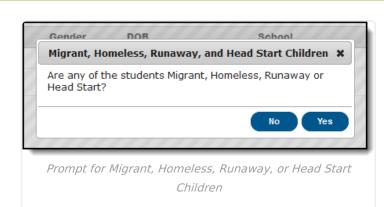

ampus

| If a household member                                          | Then                                                                                                    |
|----------------------------------------------------------------|----------------------------------------------------------------------------------------------------|
| IS a Migrant, Homeless,<br>Runaway, or Head Start<br>child     | click Yes. Select one of the following options from the Student<br>Indicator dropdown for the appropriate student(s) then click<br>Next:<br>Homeless, Runaway, Head Start, Migrant.<br>Med Benefits Application signer Confirmation Household Members Children (Review Authorization Submitted<br>Migrant, Homeless and Runaway Children must be confirmed by selecting the Student Indicator in the drop list. After you have identified<br>Migrant, Homeless and Runaway children select 'Next' to continue.<br>Member School Grade Student Indicator<br>Migrant, Homeless and Runaway children select 'Next' to continue.<br>Member School Grade Student Indicator<br>Member School O Member School O |
| is NOT a Migrant, Homeless,<br>Runaway, or Head Start<br>child | click <b>No</b> and go to step 10.                                                                                                    |

## **Step 10. Enter Household Gross Income**

Now that household members have been identified, income must be entered for each member.

#### **FRAM Administrators**

Household Income Instructions information can be modified in the Application Instructions template within the Online Application Editor.

Per USDA policy, income may only include whole dollar amounts.

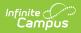

| If                                                   | Then                                                                                                    |
|------------------------------------------------------|----------------------------------------------------------------------------------------------------|
| you want to<br>enter income                          | indicate each household member's income by selecting the <b>Add Income</b> button and entering their income amount.                                                                                                    |
| information                                          | Add Income X                                                                                                    |
|                                                      | Income for Echard , Ernesto                                                                                                    |
|                                                      | Income Type Amount Frequency                                                                                                    |
|                                                      | Earnings from Work                                                                                                    |
|                                                      | Welfare, Child Support, Alimony                                                                                                    |
|                                                      | Pensions, Retirement, Social Security, SSI, VA Benefits                                                                                                    |
|                                                      | All Other Income                                                                                                    |
|                                                      | Cancel Swe Clear All<br>OR<br>Mark the No Income checkbox for each household member that has no<br>income.<br>DOB No Income Add Income St<br>Add Income<br>Add Income<br>02/28/2002 Add Income<br>11/05/2000 Add Income |
|                                                      | Once all household member income is entered, click <b>Next</b> .                                                                                                    |
| you do NOT<br>want to<br>enter income<br>information | click <b>Next</b> .<br>If income is not specified, <b>you are certifying that you have no income to</b><br><b>report</b> . Your application will be processed as No Income and be approved for<br>free benefits.        |

| tter to Household Instruction                                                                            | ns 💙 Signer Confirmatio | on Househo     | old Members 🔪 | Children Gross       | Income Review           | Authorization Submittee |
|----------------------------------------------------------------------------------------------------|-------------------------|----------------|---------------|----------------------|-------------------------|-------------------------|
| If a Student Indicator has to<br>with the district verification<br>they do not receive income<br>report. | process. For each Ad    | lult Household | Member listed | , report total incom | ne for each source in v | vhole dollars only. If  |
| ame                                                                                                    | Gender                  | DOB            | No Income     | Add Income           | Student Indicator       | Total Income            |
| on-Student Household Members                                                                             |                         |                |               |                      |                         |                         |
| Smith , Robert (Signer)                                                                                  | М                       |                |               | Add Incom            | e                       |                         |
| Smith , Alexandra                                                                                        | F                       | 11/10/199      | 4             | Add Incom            | ie                      |                         |
| udent Household Members                                                                                  |                         |                |               |                      |                         |                         |
| Smith , Mariana                                                                                          | F                       | 03/09/200      | 0             | Edit Incom           | e Foster                | \$10.00 (Monthly)       |
|                                                                                                    |                         |                |               |                      |                         | Timeout                 |
| Previous Ne                                                                                              | ext                     |                |               |                      |                         | 55:22                   |
|                                                                                                    | India                   | anting He      | ucohold I     | Member Inco          | 0000                    |                         |

### **Step 11. Review Household Information for Accuracy**

Now that household members (and their benefits) have been identified, household information must be reviewed for accuracy.

The **Total Income** column lists the total amount of money each household member makes based on the frequency noted (i.e., monthly, yearly, etc). Frequencies listed in this column are automatically annualized across all members. The **Total Household Income** field indicates the total amount of income the household (all members included) earns per year. The **Total Household Size** indicates the total amount of members within the household.

Review all the information on the screen and if it is accurate, select the **Next** button. If this information is incorrect, select the **Previous** button to go back to the previous step and correct inaccurate information.

#### **FRAM Administrators**

Review information can be modified in the Application Instructions template within the Online Application Editor.

| tter to Household >                    | Instructions | Signer Confirmation                            | Household Members                             | Children        | Gross Income      | Review            | Authorization Submitted       |
|----------------------------------------|--------------|------------------------------------------------|-----------------------------------------------|-----------------|-------------------|-------------------|-------------------------------|
|                                        |              | ation below for accura<br>reviewed select 'Nex | icy. If any of the informa<br>t' to continue. | ation is incorr | rect, select 'Pre | vious' to go bacł | and correct the data.         |
| ame                                    | Gender       | DOB                                            | School                                        | Grade           | Benefits          | Student Indicator | Total Income                  |
| on-Student Household I                 | lembers      |                                                |                                               |                 |                   |                   |                               |
| Smith , James John<br>(Signer)         | F            |                                                |                                               |                 |                   |                   | \$1,500.00 (Twice (<br>Month) |
| Example , Parent<br>(Manual Add)       | F            |                                                |                                               |                 |                   |                   | \$0.00                        |
| Smith , Jane Marie                     | F            |                                                |                                               |                 |                   |                   | \$100.00 (Monthly)            |
| udent Household Mem                    | bers         |                                                |                                               |                 |                   |                   |                               |
| Example , Student<br>(Manual Add)      | F            | 1/1/1996                                       | Willmar Middle School                         | 08              |                   | Foster            | \$10.00 (Monthly)             |
| Smith , John Anthony                   | М            | 01/01/1995                                     | Willmar Senior High                           | 12              |                   |                   | \$0.00                        |
| Smith, Susie Marie                     | F            | 04/01/2011                                     |                                               |                 |                   |                   | \$0.00 -                      |
| tal Household Inc<br>tal Household Siz |              | 320.00 (Yearly)                                |                                               |                 |                   |                   |                               |
| Previous                               | Next         |                                                |                                               |                 |                   |                   | Timeout<br>59:17              |
|                                        |              |                                                |                                               |                 |                   |                   |                               |
|                                        |              | Reviewing                                      | Household In                                  | formatic        | on for Acc        | uracy             |                               |

# Step 12. Authorize Household Application

Now that all household information has been entered and confirmed as accurate, the household application must be authorized.

#### **FRAM Administrators**

Authorization information can be modified in the Application Instructions template within the Online Application Editor.

| Example                                                                                                    | Description                                                                                                    |
|----------------------------------------------------------------------------------------------------|----------------------------------------------------------------------------------------------------|
| Contrastitution         Contrastitution         Contrastit | The first step in the authorization process is to indicate whether<br>you give your district permission to share your Medicaid or SCHIP<br>information with Medicaid and SCHIP. Select the Yes or No radio<br>buttons for each question. |

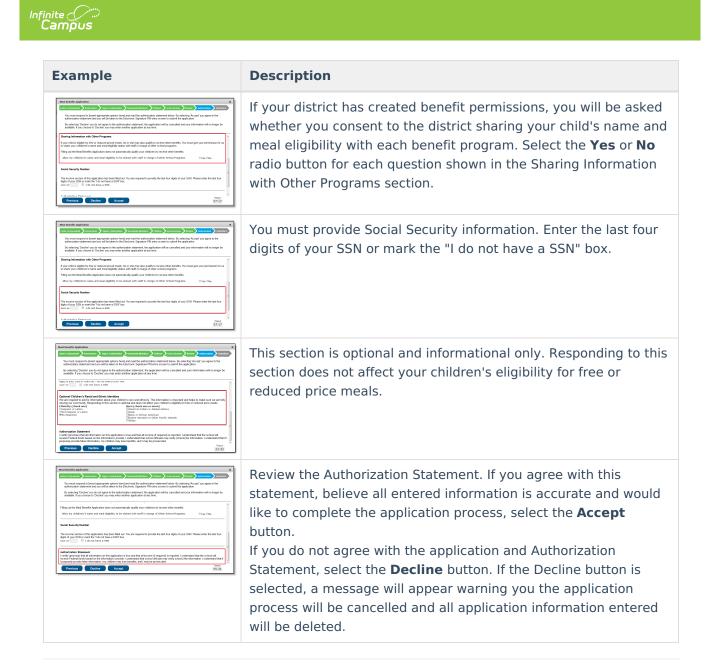

### **Step 13. Electronically Sign the Household Application**

Once you have reviewed the application and agreed to the Authorization Statement, you must review the Terms of Use.

| etter to Household <b>N</b> Instructio                                             | ns Signer Confirmation | Household Members | Children Gross Incom | e Review Authorizat | ion Submitted    |
|------------------------------------------------------------------------------------|------------------------|-------------------|----------------------|---------------------|------------------|
|                                                                                    |                        |                   |                      |                     |                  |
| Apply E-Signature                                                                  |                        |                   |                      |                     |                  |
| ferms of Use                                                                       |                        |                   |                      |                     |                  |
| egal effect and enforceability<br>nter your E-Signature PIN<br>Submit Do not use E |                        | our PIN?          | TNAME HERE] policy.  |                     |                  |
|                                                                                    |                        |                   |                      |                     |                  |
|                                                                                    |                        |                   |                      |                     | Timeout<br>59:56 |

If you agree to the Terms of Use and would like to sign the document with you legally-binding E-Signature, **Enter your E-Signature PIN** and select **Submit**.

If you do not want to electronically sign the application, select the **Do not use E-Signature** button. This action will cancel the application due to the need for the application to have a legally-binding electronic signature in order to meet state and federal guidelines

If you forgot your PIN, click the **Forgot you PIN** button. You will be redirected to the Reset your PIN editor where you can reset your PIN.

| eal Benefits Application        |                     |                  |                         |                       | ×            |
|---------------------------------|---------------------|------------------|-------------------------|-----------------------|--------------|
| ter to Household 💙 Instructions | Signer Confirmation | Household Member | s Children Scross Incom | e Review Authorizatio | on Submitted |
|                                 |                     |                  |                         |                       |              |
|                                 |                     |                  |                         |                       |              |
|                                 |                     |                  |                         |                       |              |
|                                 |                     |                  |                         |                       |              |
| Reset your PIN ?                |                     |                  |                         |                       |              |
| IN                              |                     |                  |                         |                       |              |
| e-enter PIN                     |                     |                  |                         |                       |              |
| assword                         |                     |                  |                         |                       |              |
|                                 |                     |                  |                         |                       |              |
| Submit Cancel                   |                     |                  |                         |                       |              |
|                                 |                     |                  |                         |                       |              |
|                                 |                     |                  |                         |                       |              |
|                                 |                     |                  |                         |                       |              |
|                                 |                     |                  |                         |                       | Timeout      |
|                                 |                     |                  |                         |                       | 59:20        |
|                                 |                     |                  |                         |                       |              |
|                                 |                     | Resettina a      | Forgotten PIN           |                       |              |

### **Step 14. Review and Print Submission Notice**

The application has now been submitted to the district for processing.

#### **FRAM Administrators**

Submission Notice information can be modified in the Submitted template within the Online Application Editor.

| our application. A submissi<br>ose out of the application a | on notice and f |            |                       |       |               |                      | he information you prov<br>box. You may 'Quit' or s |                  |
|-------------------------------------------------------------|-----------------|------------|-----------------------|-------|---------------|----------------------|-----------------------------------------------------|------------------|
|                                                             |                 |            |                       |       |               |                      |                                                     |                  |
|                                                             |                 |            |                       | Меа   | al Benefits A | pplicati             | on Report                                           |                  |
| Name                                                        | Gender          | DOB        | School                | Grade | Benefits      | Student<br>Indicator | Total Income                                        |                  |
| Non-Student Household Mer                                   | nbers           |            |                       |       |               | indicator            |                                                     | 1                |
| Example, Parent                                             | F               |            |                       |       |               |                      | No Income                                           |                  |
| Smith, James John                                           | F               |            |                       |       |               |                      | \$1,500.00 (Twice a Month)                          |                  |
| Smith, Jane Marie                                           | F               |            |                       |       |               |                      | \$100.00 (Monthly)                                  | 1 1              |
| Student Household Members                                   | 6               |            |                       |       |               |                      |                                                     |                  |
| Example, Student                                            | F               | 01/01/1996 | Willmar Middle School | 08    |               | Foster               | \$10.00 (Monthly)                                   |                  |
| Smith. John Anthony                                         | М               | 01/01/1995 | Willmar Senior High   | 12    |               |                      | No Income                                           |                  |
| Quit                                                        |                 |            |                       |       |               |                      |                                                     | Timeout<br>55:12 |
|                                                             | _               |            |                       |       |               |                      |                                                     | _                |

ampus

You may print and/or save the Confirmation Submission Notice and the Benefits Application Summary Report for your records. You may also access this information in your Inbox.

| Delete      |                                                                                                    |
|-------------|----------------------------------------------------------------------------------------------------|
| Your Meal B | enefits Application has been submitted for processing. NEW                                                                                                    |
| 10/11/2010  | Message                                                                                                    |
|             | Thank you for submitting your Meal Benefits Application.                                                                                                    |
|             | Your Reference # is: 976                                                                                                    |
|             | You will need this number if you have any questions about your Meal Benefits Application.                                                                                                    |
|             | Application review may take up to 10 business days. Please do not submit another online or paper application as this may delay processing. You will be notified of the outcome of your application status. |
|             | UNTIL YOUR APPLICATION IS PROCESSED, YOU ARE REQUIRED TO PAY FOR YOUR CHILD(REN)'S SCHOOL MEALS.                                                                                                    |
|             | If you have any further questions, please contact (name) at (phone number).                                                                                                    |
|             | Print Report                                                                                                    |

Your Inbox will contain a message indicating submission of the Meal Benefits Application. Select the link to review the Confirmation Submission Notice and the Application Summary Report. The FRAM Processor(s) will also receive an Inbox notice indicating your application was submitted.

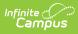

After the FRAM Processor has processed the application, you will receive an Inbox message indicating the application was processed. If your district has enabled the Include Approval/Denial Letter FRAM Preference, you will receive an Inbox message containing a PDF copy of your Approval/Denial Letter which indicates whether the application was approved or denied.